# Silvair Scheduling

## Application note

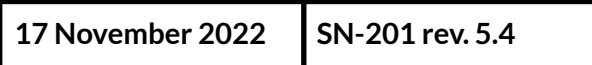

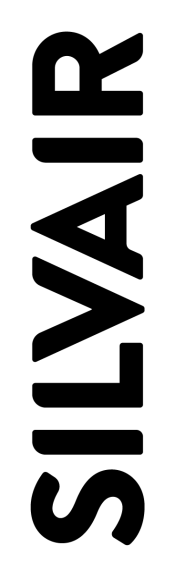

www.silvair.com

#### **LEGAL NOTICE DISCLAIMER**

This document and the contents of all materials available from this document (the "Content") are subject to copyright (including patent protection) by SILVAIR, unless otherwise indicated. Copyright is not claimed as to any part of the intellectual property owned by Bluetooth SIG, Inc. Product names and markings noted herein may be trademarks of their respective owners. Accordingly, the Content may not be republished in any way without the prior written consent of SILVAIR. In doing so, you may not remove or alter, or cause to be removed or altered, any copyright, trademark, trade name, service mark, or any other proprietary notice or legend appearing on any of the Content. Modification or use of the Content except as expressly provided herein violates SILVAIR's intellectual property rights. Neither title nor intellectual property rights are transferred to you by access to this document.

The information provided in this document is provided "AS-IS" and SILVAIR specifically disclaims any and all express, implied or statutory warranties, including the implied warranties of fitness for a particular purpose, and of merchantability and against infringement. No person is authorized to make any warranty or representation on behalf of SILVAIR concerning the performance of the described services or information. The user of the document assumes all responsibility and liability for proper and safe handling of the goods and services. Further, the user indemnifies SILVAIR from all claims arising from the handling or use of the goods and services. It is the user's responsibility to take any and all appropriate precautions with regard to electrostatic discharge and any other technical or legal concerns. Users handling electrostatic discharge installation must have appropriate electronics training and observe good standards of engineering practice. Except as expressly indicated in writing, SILVAIR services are not designed for use in medical, life-saving, or life-sustaining applications or for any other application in which the failure of the SILVAIR service could result in personal injury or death. The information contained in this document may not be used contrary to applicable law or any purpose other than specified in the document i.e. for a lighting control solution.

Unless otherwise specified in the writing, to the maximum extent permitted by applicable law. SILVAIR SHALL NOT BE RESPONSIBLE OR LIABLE TO ANYBODY FOR ANY DIRECT or INDIRECT, SPECIAL, INCIDENTAL, PUNITIVE, OR CONSEQUENTIAL DAMAGES, INCLUDING, BUT NOT LIMITED TO, LOSS OF REVENUES, LOSS OF PROFITS OR LOSS OR INACCURACY OF DATA, EVEN IF ADVISED OF THE POSSIBILITY OF SUCH DAMAGES, OR INCURRED IN USING THIS DOCUMENT OR SILVAIR'S SERVICES AND/OR PRODUCTS. SILVAIR'S CUMULATIVE LIABILITY FOR ANY AND ALL DAMAGES IS LIMITED TO THE AMOUNTS PAID TO SILVAIR BY THE USER IN THE LAST 12 (TWELVE) MONTHS FOR THE PARTICULAR PRODUCTS AND/OR SERVICES WITH RESPECT TO WHICH A CLAIM IS MADE. SILVAIR HAS AGREED WITH THE USER THAT THESE LIMITATIONS WILL SURVIVE AND APPLY EVEN IF ANY LIMITED REMEDY SPECIFIED IN THIS AGREEMENT IS FOUND TO HAVE FAILED OF ITS ESSENTIAL PURPOSE.

The parameters provided in this document may vary over time. All operating parameters, including typical parameters, must be validated by each customer's technical experts.

Except as expressly indicated in writing, no license, express or implied, to any intellectual property rights is granted by this document or by any conduct of SILVAIR.

The document and information provided in this document is proprietary to SILVAIR, and unless otherwise indicated in writing, SILVAIR reserves the right to make any changes to the information in this document or to any products and services at any time without notice.

The document as well as the rights and obligations of SILVAIR and of the user of the documentation and/or SILVAIR'S services hereunder shall be governed by Polish regulations. The user of the document and SILVAIR

agree to submit to the exclusive jurisdiction of, and venue in, the courts of Krakow, in any dispute arising out of or relating to this agreement. The application of the "United Nations Convention on Contracts for the International Sale of Goods" is hereby excluded. All required or permitted notices to Silvair under this document will be made in writing, make reference to this document, and be delivered by hand, or dispatched by prepaid air courier or by registered or certified airmail, postage prepaid, addressed as follows:

SILVAIR Sp. z o.o. ul. Jasnogórska 44 31-358 Kraków Poland

# Table of contents

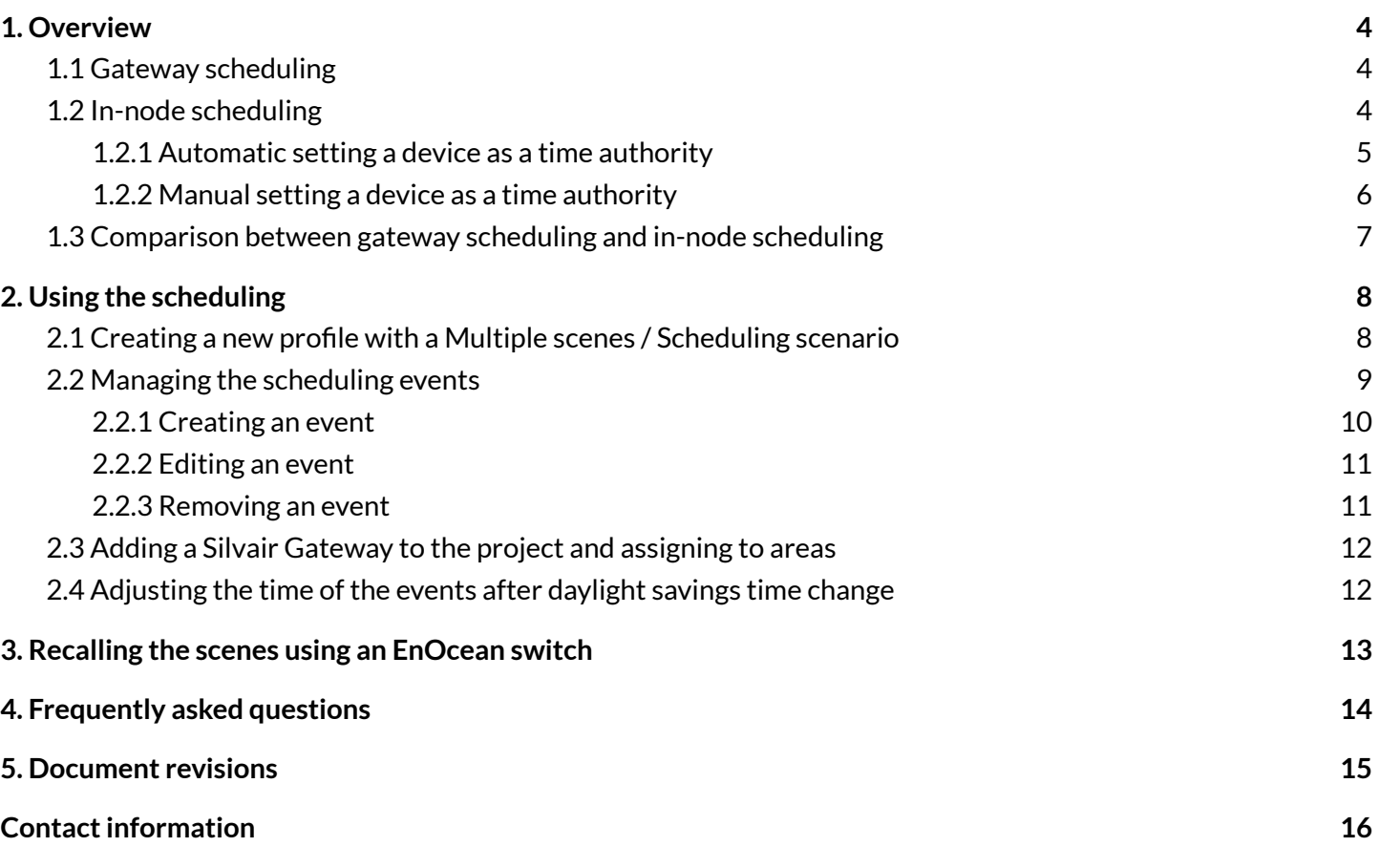

# <span id="page-4-0"></span>1. Overview

The scheduling feature allows you to set up events that recall preconfigured scenes. A scene can define a constant light level or automatic operation based on the occupancy sensing or daylight harvesting.

First, you configure a profile with a *Multiple scenes/ Scheduling* scenario in the Silvair web app. Then, you create events that specify in which zone, at what time, and on which day(s) a scene from this scenario will be recalled.

There are two types of scheduling: gateway scheduling and in-node scheduling. They both recall the preconfigured scenes but do it in a different way.

### <span id="page-4-1"></span>**1.1 Gateway scheduling**

To use the gateway scheduling, a Silvair Gateway must be added to the project and assigned to the areas where you want it to be used.

The gateway scheduling requires a gateway to be added to the network. The gateway reads the current configuration of events from the Silvair cloud and recalls scenes in the mesh network (Fig. 1).

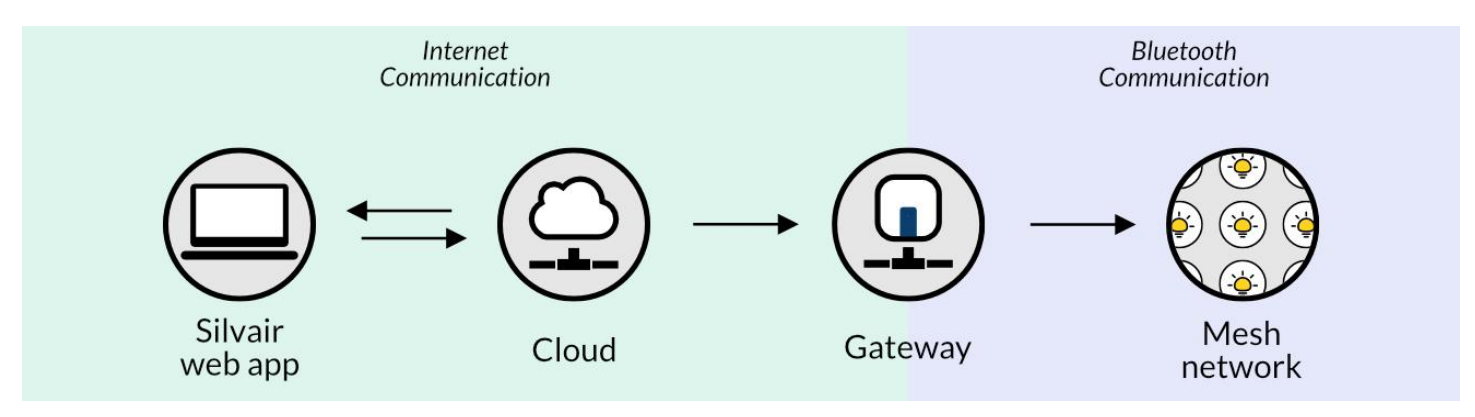

*Fig. 1. Workflow of the Silvair gateway scheduling*

The gateway scheduling starts with the Silvair web app. All changes made to the event configuration in the app are immediately synced with the cloud. The gateway reads the configuration every 4–6 minutes and then uses it to recall scenes in the mesh network according to the schedule. At the time of the event, a command is sent to the mesh network to recall the scene.

### <span id="page-4-2"></span>**1.2 In-node scheduling**

**SILVAIR** 

In-node scheduling will work correctly only for project version 202101 or later with all devices using firmware version 2.20.2 or later.

In the in-node scheduling, the scheduling is done by the devices themselves. After the devices are commissioned in the project using the Silvair mobile app, they receive the event configuration from the cloud. As a result, the devices become able to recall the right scenes at the right times.

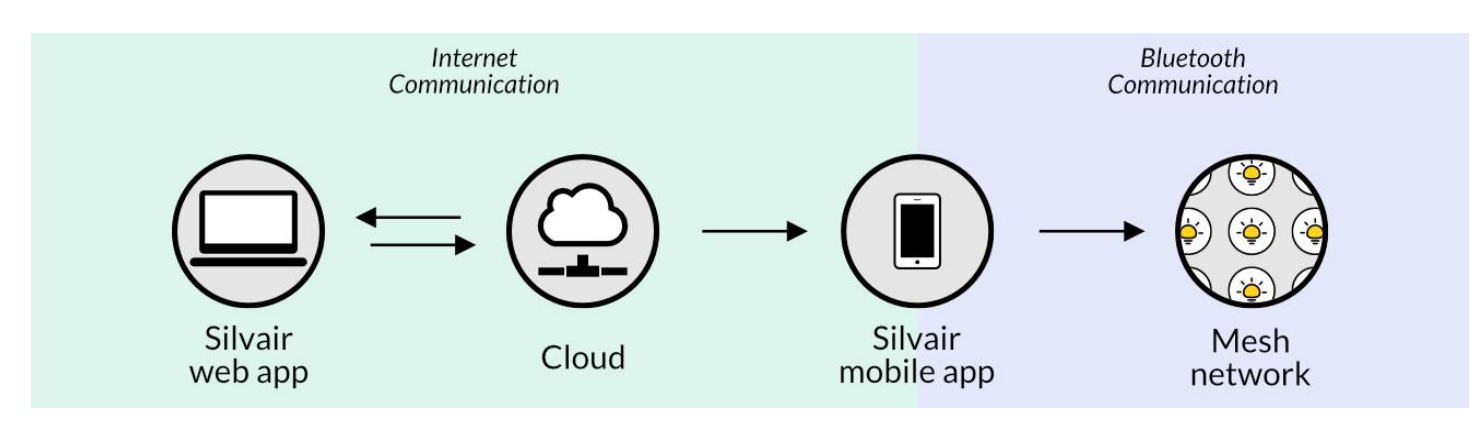

*Fig. 2. Workflow of the Silvair in-node scheduling*

In-node scheduling starts with the Silvair web app. All changes made to the event configuration in the app are immediately synced with the cloud. Then, the Silvair mobile app is used to send that configuration to the mesh network. After the mesh devices are configured with the new schedule, they recall the scenes autonomously according to the schedule.

In-node scheduling requires a source of time in the mesh network to know when to trigger events. Thus, it is very important to plan and implement the project so that there is connection between all the devices. For more information, see *SN-202 Optimizing mesh network [performance](https://silvair-documents.s3.eu-west-1.amazonaws.com/SN-202_Optimizing_mesh_network_performance.pdf)*.

In-node scheduling is subject to a time drift, which is the difference between the real time and the time in the mesh network. In networks without a real-time clock (RTC), the time drift can be up to approximately 2 minutes per month. In networks with an RTC, the time drift can be up to approximately 30 seconds per month. Thus, we recommend that there is a device with an RTC in the network to make sure that the scheduling is accurate.

To provide a reliable source of time, one device must act as a time authority so that all the other devices sync their time with it. There are two ways of setting a device as a time authority: automatic and manual.

For more information about in-node scheduling, see [Frequently](https://silvair.com/support/faq/) Asked Questions.

#### <span id="page-5-0"></span>**1.2.1 Automatic setting a device as a time authority**

The Silvair app sets the first device as a time authority (TA). Then, when each next device is added to a zone, it can become the new TA. The app chooses the TA in the following sequence:

- 1. Device with a battery and the most accurate real-time clock (RTC)
- 2. Device with a battery
- 3. Device with an RTC and without a battery
- 4. Any other device in the project

The Silvair app may not always be able to detect if the device has a battery. If the required device has not been automatically set as a TA, set the device as a TA [manually](#page-6-0).

<span id="page-6-0"></span>**1.2.2 Manual setting a device as a time authority**

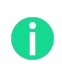

We recommend that you manually set a device as a time authority (TA) only if the required device has not been set automatically. Follow the [sequence](#page-5-0) from the previous section to select the best device.

#### **Silvair mobile app**

- 1. In the **Silvair mobile app**, go to the project, area, and zone.
- 2. On the **Devices** tab, select the required device.

To find the particular device, tap  $\dot{\phi}$  next to a device name to make the device flash.

We recommend that you select a time-keeping device with a fully charged battery and an RTC. The battery will keep the source of time in the network during a power outage. The RTC will keep the time drift to a minimum to make sure that the scheduling is accurate.

3. Tap the **Time Authority** (TA) toggle bar to set this device as a time authority.

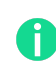

The automatic way of setting a TA is now disabled. It will be restored only after you manually remove the device set as the TA from the project.

4. Go to the area with the device that was previously set as a TA. If there is no zone alert in the area, search in different areas. Then, tap **Configure**, to reconfigure the old TA.

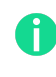

**SILVAIR** 

If you do not reconfigure the old TA, the scheduling may not work correctly.

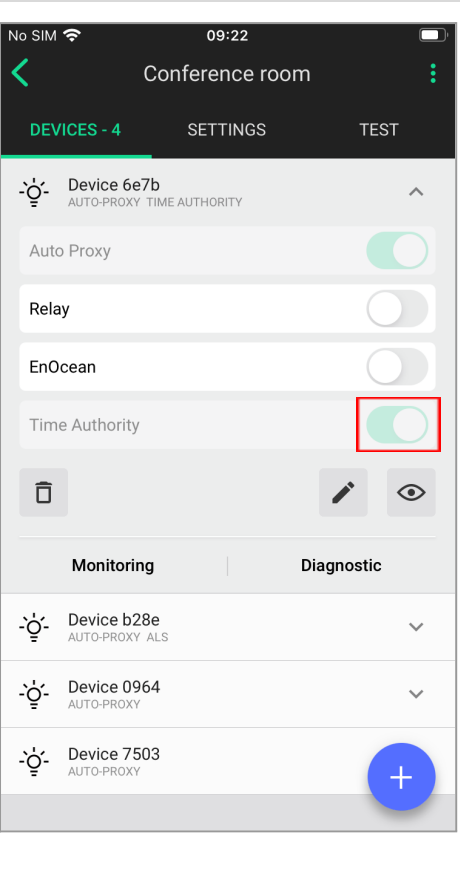

### <span id="page-7-0"></span>**1.3 Comparison between gateway scheduling and in-node scheduling**

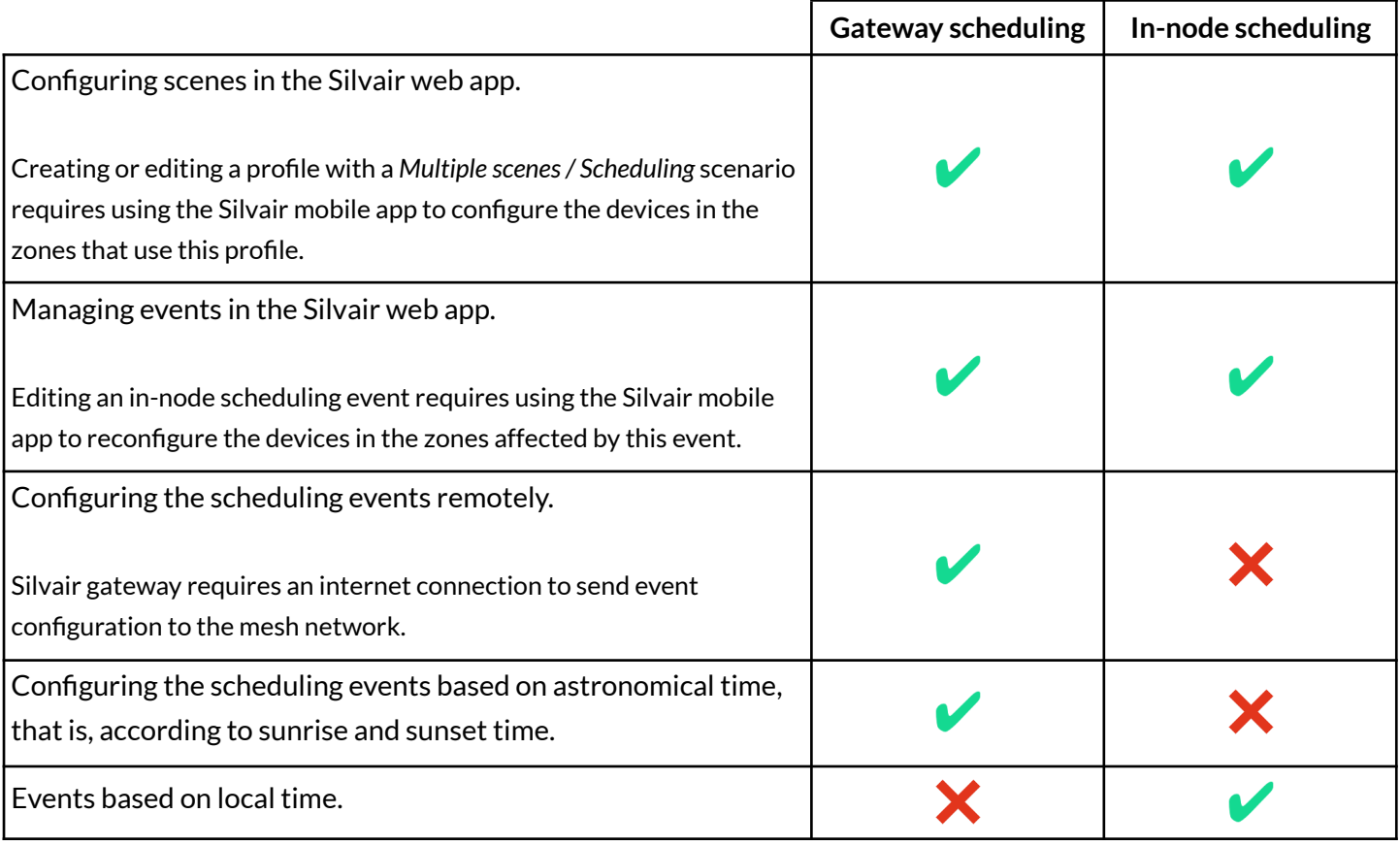

# <span id="page-8-0"></span>2. Using the scheduling

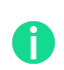

To use the scheduling feature, create at least one profile with a *Multiple scenes/ Scheduling* scenario in the project. Then, set this profile in the zones that you want to be scheduled.

#### **Silvair web app**

1. In the [Silvair](https://platform.silvair.com/#/access/login) web app, create a profile with a *Multiple scenes/ [Scheduling](#page-8-1)* scenario. All zones with the same profile selected will be managed using the same events. To recall different scenes, create additional scheduling profiles.

#### *Example:*

I have an area with 10 zones. I would like to recall a scene with 50% light level in five zones and a scene with *75% light level in the other five zones at the same time.*

To do this, create two profiles with a *Multiple scenes/ Scheduling* scenario. Set the first profile in five zones and the second profile in the other five zones. Then, create events that will recall the right scenes.

- 2. Create gateway or in-node [scheduling](#page-10-0) events.
- 3. If you are going to use [gateway](#page-12-0) scheduling, add a gateway to the project and assign to areas.

#### **Silvair web app or Silvair mobile app**

4. After each change in the daylight savings time, adjust the time of the [scheduled](#page-12-1) events.

### <span id="page-8-1"></span>**2.1 Creating a new profile with a** *Multiple scenes/ Scheduling* **scenario**

#### **Silvair web app**

- 1. In the [Silvair](https://platform.silvair.com/#/access/login) web app, open a project and then an area.
- 2. Right-click the zone for which you want to create a new profile and select **Edit**.
- 3. From the **Profile** list, select **New profile**.
- 4. In the **Profile name** field, enter the name for the new profile.
- 5. From the **Scenario** list, select **Multiple scenes / Scheduling** and click **Create**.
- 6. Enter the parameters for the scenario and scenes.
- 7. Click **Save**.
- 8. Set the new profile in all the zones where you want it to be used.

#### **Silvair mobile app**

9. In the **Silvair mobile app**, go to each area with zones that use this profile and tap **Configure**. The profile configuration will then be sent from the cloud to the devices.

For more information about the *Multiple scenes/ Scheduling* scenario, see *SN-200 Silvair [Commissioning](https://silvair-documents.s3.eu-west-1.amazonaws.com/SN-200_Silvair_Commissioning_user_manual.pdf) user [manual](https://silvair-documents.s3.eu-west-1.amazonaws.com/SN-200_Silvair_Commissioning_user_manual.pdf)*.

### <span id="page-9-0"></span>**2.2 Managing the scheduling events**

Events are sets of instructions created in the Silvair web app to control the devices in a mesh network. Each event defines:

- scene to recall
- fade time
- days/times when the event will be triggered

Gateway-based events are created with the Coordinated Universal Time (UTC). In-node scheduling events are created with the project local time.

● zones affected by the event.

```
Fig. 3 shows the Scheduling pane from the web app.
```
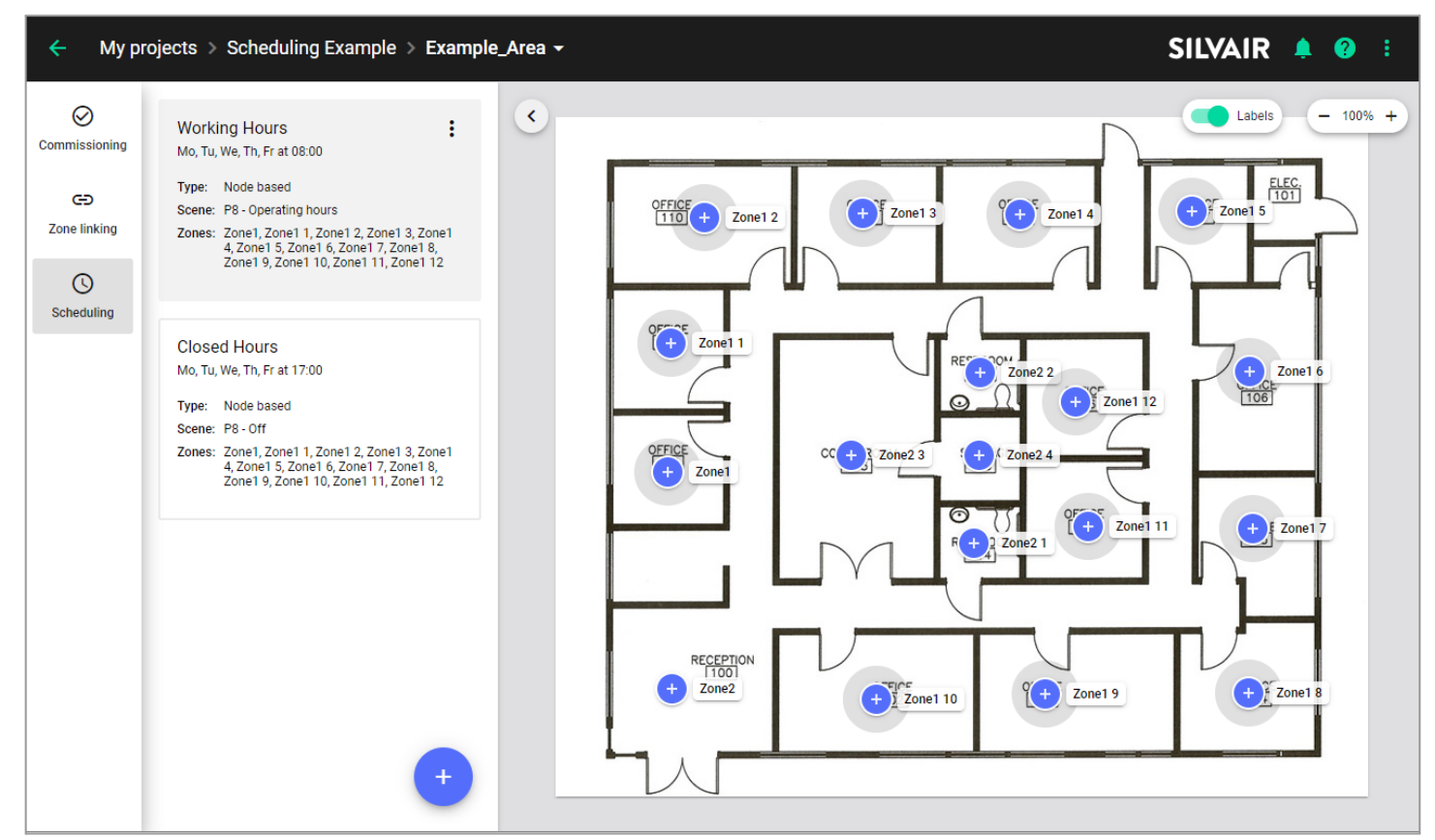

*Fig.* 3. Example of scheduled events in the Silvair web app

Move the cursor over an event to highlight the affected zones.

Events created via the API may not appear in the web app. See *[SN-221](https://silvair-documents.s3.eu-west-1.amazonaws.com/SN-221_Silvair_APIs.pdf) Silvair APIs*for more information.

#### <span id="page-10-0"></span>**2.2.1 Creating an event**

#### **Silvair web app**

- 1. In the [Silvair](https://platform.silvair.com/#/access/login) web app, open a project and then an area.
- 2. On the left, click **Scheduling**.
- 3. At the bottom, click the **+** icon.
- 4. Select **Gateway** or **In-node** and click **Next**.
- 5. In the **Event name** field, enter a name for the event.
- 6. From the **Scene** list, select the scene that will be recalled. When you move your cursor over a scene in the list, all zones with the corresponding profile will be highlighted in the floor plan.
- 7. In the **Fade in** field, enter the fade in time.
- 8. In the **Select days** field, select the days when you want the event to occur.
- 9. For an in-node event, enter when you want to trigger the event.

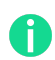

Enter the time in the local time for the project, not UTC.

- 10. For a gateway event, set the time as follows.
	- If you want to trigger the event at a specific time, select **Time** and enter the time.
	- If you want to trigger the event before or after sunrise, select **Sunrise**. Then, from the **Offset**list select **Before sunrise** or **After sunrise**. In the **Offsettime**, enter the offset value.
	- If you want to trigger the event before or after sunset, select **Sunset**. Then, from the **Offset**list select **Before sunset** or **After sunset**. In the **Offsettime**, enter the offset value.

The time of sunset and sunrise is based on the geographical location set for the gateway.

11. Click **Save**.

**SILVAIR** 

#### **Silvair mobile app (only for in-node scheduling)**

12. In the **Silvair mobile app**, go to each area with zones affected by the event and tap **Configure**. The event configuration will then be sent from the cloud to the devices.

#### <span id="page-11-0"></span>**2.2.2 Editing an event**

#### **Silvair web app**

- 1. In the [Silvair](https://platform.silvair.com/#/access/login) web app, open a project and then an area.
- 2. On the left, click **Scheduling**.
- 3. Click the event.
- 4. Edit the parameters.
- 5. Click **Save**.

#### **Silvair mobile app (only for in-node scheduling)**

6. In the **Silvair mobile app**, go to each area with zones affected by the event and tap **Configure**. The event configuration will then be sent from the cloud to the devices.

#### <span id="page-11-1"></span>**2.2.3 Removing an event**

#### **Silvair web app**

- 1. In the **[Silvair](https://platform.silvair.com/#/access/login) web app**, open a project and then an area.
- 2. On the left, click **Scheduling**.
- 3. Click: on the event and select **Remove**.

#### **Silvair mobile app (only for in-node scheduling)**

4. In the **Silvair mobile app**, go to each area with zones affected by the event and tap **Configure**. The event configuration will then be sent from the cloud to the devices.

A

### <span id="page-12-0"></span>**2.3 Adding a Silvair Gateway to the project and assigning to areas**

Adding a gateway is required only for gateway scheduling. In-node scheduling does not require a gateway. For more information about Silvair Gateway, see *[SGW-102](https://silvair-documents.s3.eu-west-1.amazonaws.com/SGW-102_Silvair_Gateway_user_guide.pdf) Silvair Gateway user guide*.

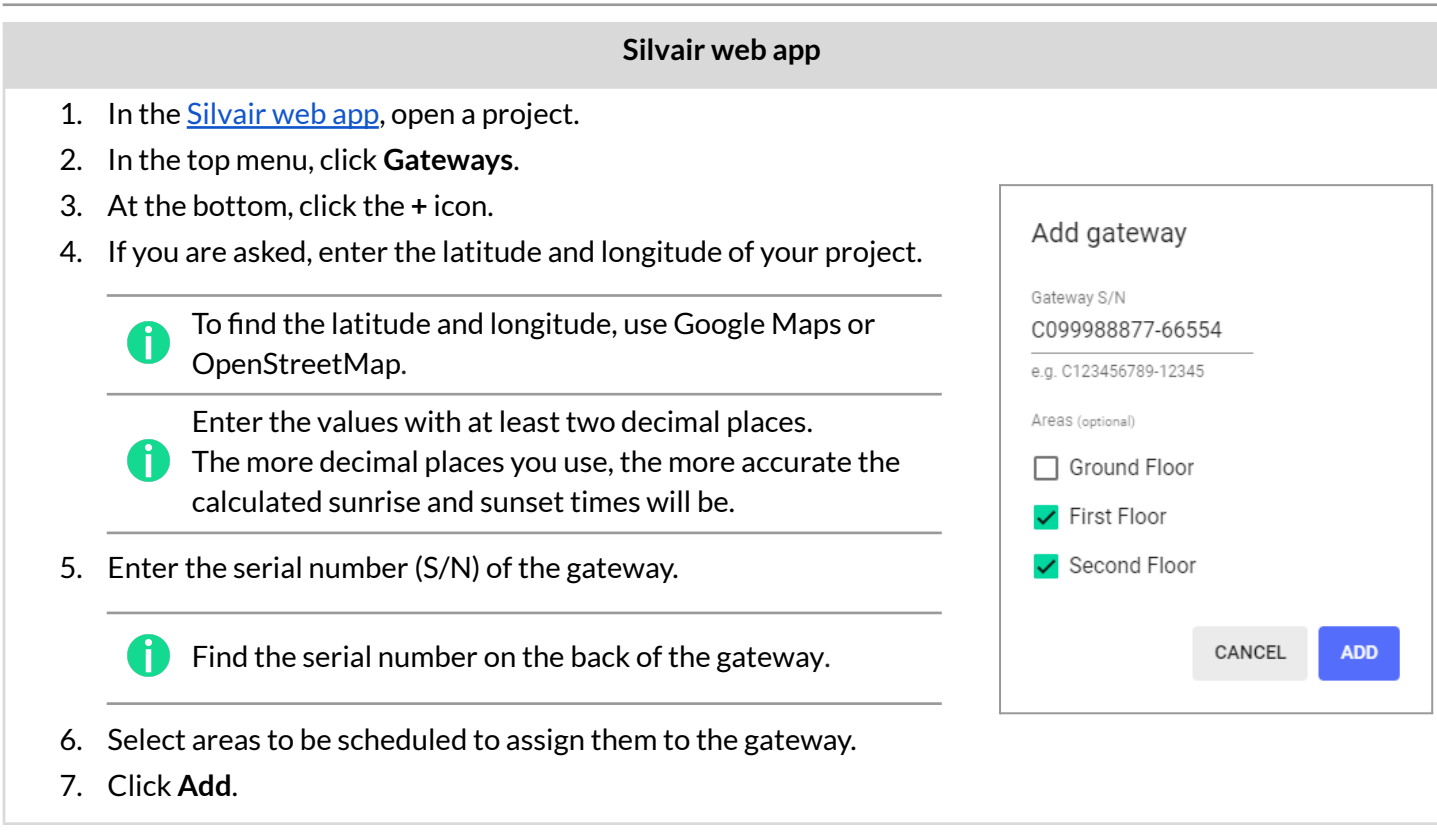

### <span id="page-12-1"></span>**2.4 Adjusting the time of the events after** *daylight savings time* **change**

Two times a year, after each time change, adjust the time of the scheduled events.

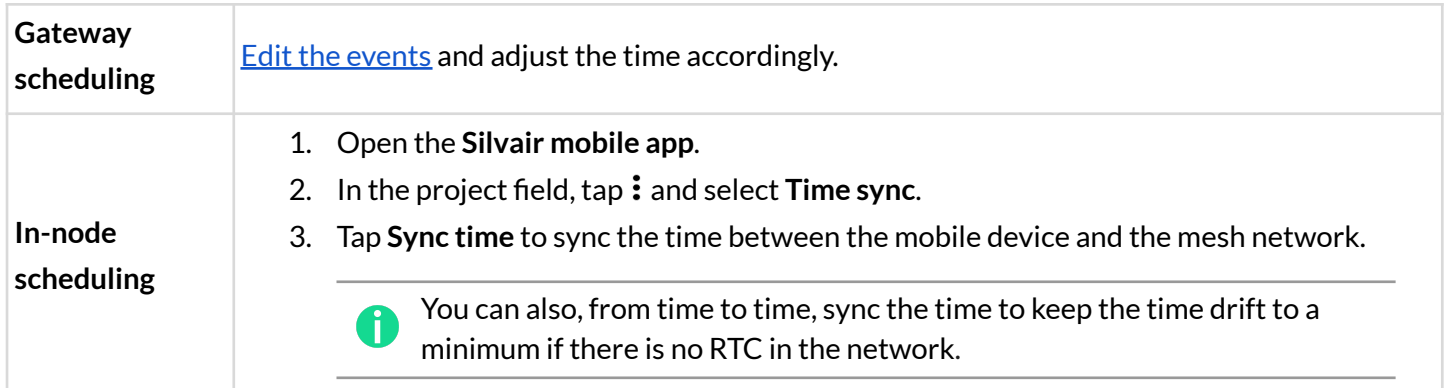

# <span id="page-13-0"></span>3. Recalling the scenes using an EnOcean switch

If a zone uses the *Multiple scenes/ Scheduling* scenario, scenes from this scenario can be recalled manually using an EnOcean switch.

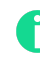

A manually recalled scene will stay active until the next scheduled event.

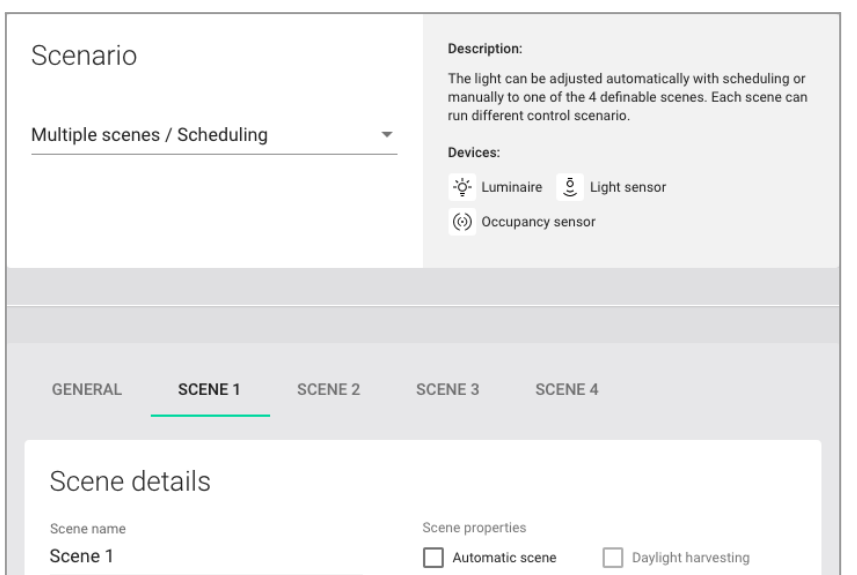

The *press* action is used to recall scenes (scene 1 and scene 2, and if the right button is available: scene 3, scene 4). The *press and hold* action of the left button is used for dimming (dim UP/DOWN). The *press and hold* action of the right button (if available) is used to control color temperature (cooler/warmer).

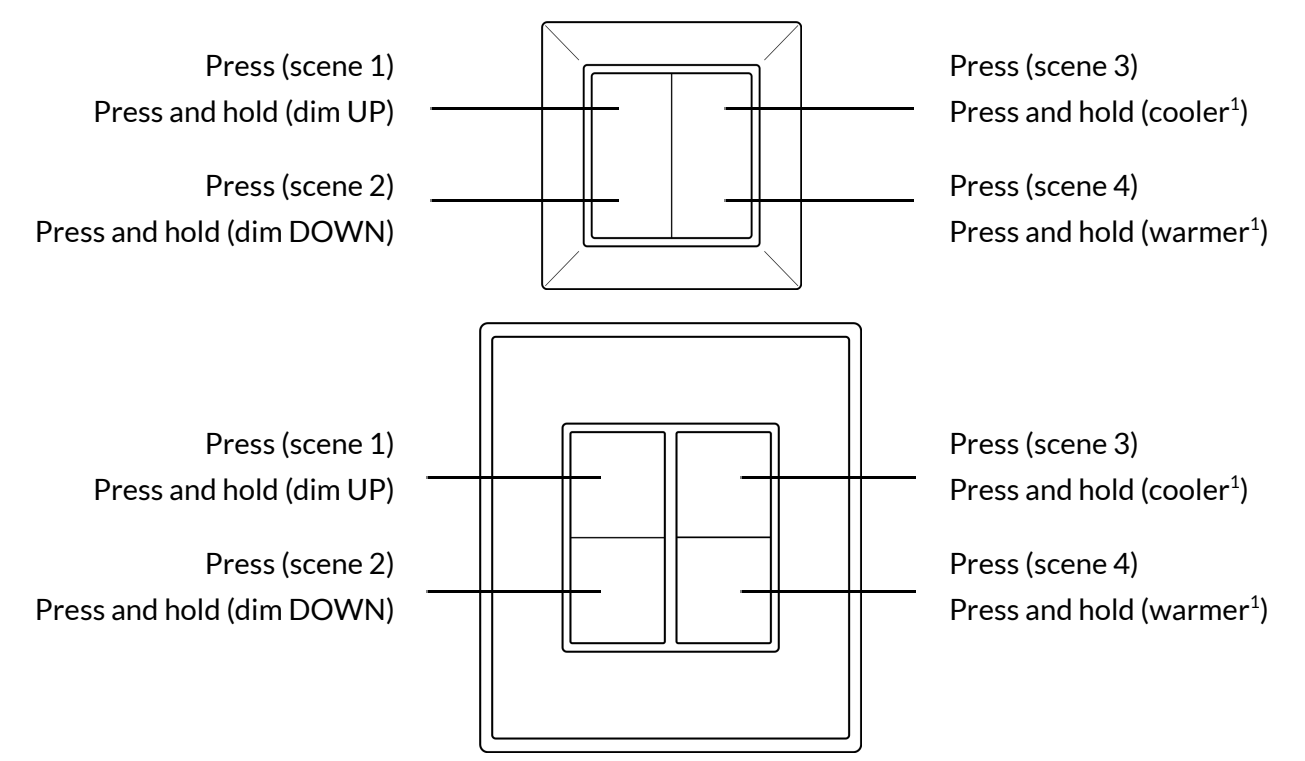

 $1$  Only for zones with compatible tunable white fixtures and the Silvair firmware version 2.15 or later. In different cases, the *press and hold* action of the right button will not work.

# <span id="page-14-0"></span>4. Frequently asked questions

#### **What happens ifthe power supply or internet connection to the Silvair gateway has been interrupted?**

- If the event settings have not changed, the gateway will behave in the same way as before the loss of power or internet connection.
- If in the meantime the event settings have changed, as soon as the power / internet connection is restored, the Silvair gateway will read the new configuration from the cloud and apply it at the right time.

#### **How willthe gateway scheduling behave ifthe internet connection is down?**

- If the Silvair Gateway is powered on but the internet connection is down, scheduling will work with the last configuration that the gateway obtained from the cloud. The configuration is downloaded and stored in memory. It will work for at least one week.
- If the Silvair Gateway is restarted (turned off/on) while the internet connection is down, scheduling will not work, because the gateway will lose time. The time will be restored after the gateway reconnects to the internet. The gateway will then be able to trigger events according to the schedule.

#### **How long does ittake to trigger an event?**

The Silvair gateway reads event configuration stored in the cloud every 4–6 minutes. Changes to an event start time will be applied in the mesh network a few minutes later.

Note that if the start time of an event is changed 4–6 minutes before the new start time, the update may not be read by the gateway in time. Thus, the event may not be triggered until the next start time of the event.

# <span id="page-15-0"></span>5. Document revisions

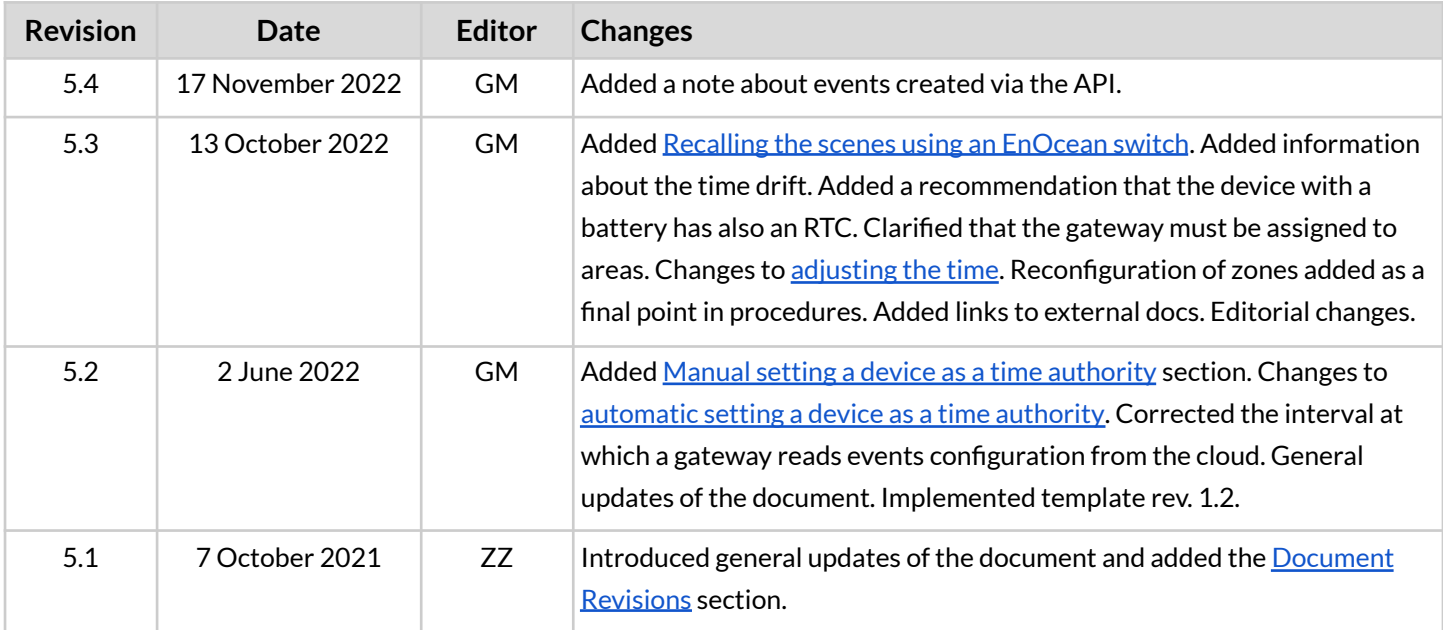

# <span id="page-16-0"></span>Contact information

Support: Business development:

For more information please visit:

**[support@silvair.com](mailto:support@silvair.com) [business@silvair.com](mailto:business@silvair.com)**

**[www.silvair.com](http://www.silvair.com)**

Our offices:

**Europe** ul. Jasnogórska 44 31-358, Kraków POLAND

**North America** 717 Market Street, Suite 100 San Francisco, CA 94103 USA